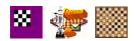

#### **COMPOSITIONS**

#### **INTRODUCTION**

Welcome at the interactive database Compositions of Turbodambase/Tournamentbase. In november 2015 there has been a meeting between Klaas Bor, Hendrik Veenstra and myself about the database Compositions next to other things. Klaas Bor has also contacted De Kring voor Damproblematiek, the original initiator of the database Compositions.

The wish is expressed to make the database Compositions interactive, so that users of Tournamentbase (for example also composers) self can add compositions, make changes to issues and can add commentary (other variations) at the compositions.

Possibly even with the Dumpstore of Tournamentbase, so other users can add compositions. Well, the 1.0 version of the interactive database is ready.

In this first tutorial/manual, we want to explain the functions that have been added.

#### **INDEX**

| 1. Main menu                                               | 2  |
|------------------------------------------------------------|----|
| 2. Last in database                                        | 3  |
| 3. Add a new composition                                   | 4  |
| 4. Control of added composition already exists in database |    |
| 5. Add a new source                                        |    |
| 6. Add a new author                                        | 10 |
| 7. Change or delete a composition                          |    |
| 8. Change or delete an author                              |    |
| 9. Change or delete a source                               |    |
| 10. Linking with a (player)name of Tournamentbase          |    |
| 12. Double compositions in the database                    |    |
| 13. The ambigious move                                     |    |
| 14. Search on position                                     |    |
| 15. Epilogue.                                              |    |

#### 1. Main menu

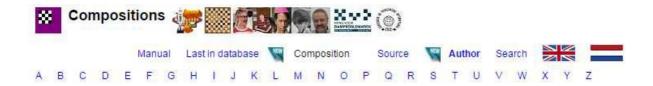

In the main menu of the database (accessible with the link Positions in Tournamentbase) you see a lot of similar functions of the current database Compositions of Turbodambase.

The functions Source, Author, Search are familiar from Turbodambase. Also the alphabetical search method how you can find Authors is well known.

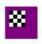

The logo of the Composition database is also a link to the main menu of the Composition database. This main menu is also reachable with the link Author (in this screen bold).

There are logos (and links) added from Tournamentbase, Oerterp applet, Kring voor Damproblematiek and CPI.

With the flags you can switch between the English and Dutch version.

#### 2. Last in database

Last in database This is a new function, well known in Tournamentbase. If you click on this link, you come in the next screen (screen print of the test database).

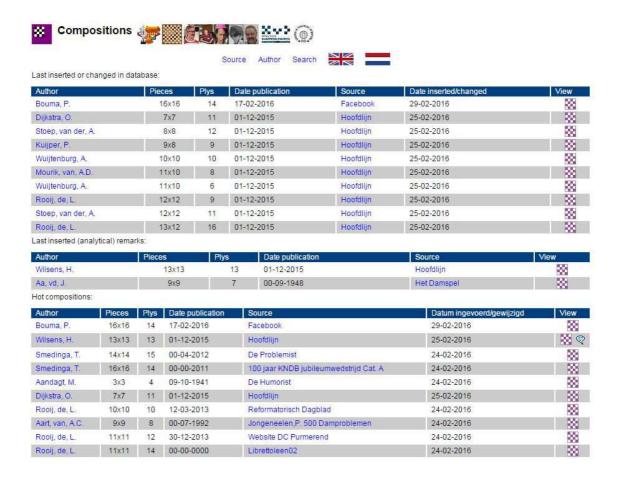

Here you see (up to) 10 last entered of modified compositions, the 10 last enterd (analytical) remarks and the 10 most popular compositions of the last 10 days, the so-called Hot compositions.

There are links to the author and the source and also on the icon below the column View. All well known from Turbodambase.

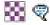

You can click on the diagram to play the composition on applet.

The blue balloon indicates that there is an analytical remark added to the composition. On the functions of the applet we come back later.

## 3. Add a new composition

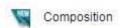

By clicking on the icon New we come at a new interactive section of the database. Every user with an account of Tournamentbase can add a new composition. You will see the following screen:

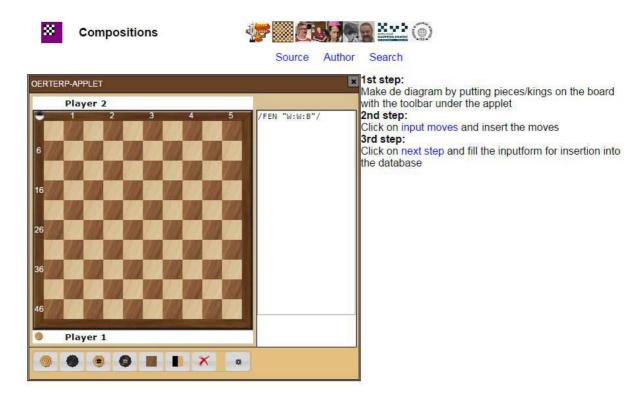

Users of Tournamentbase, who examined the function A-GIF Tool with a closer look, will certainly recognize this screen.

At the bottom of the diagram there is a 'toolbox' that allows you to make a position on the Oerterp-applet. See the next screen print:

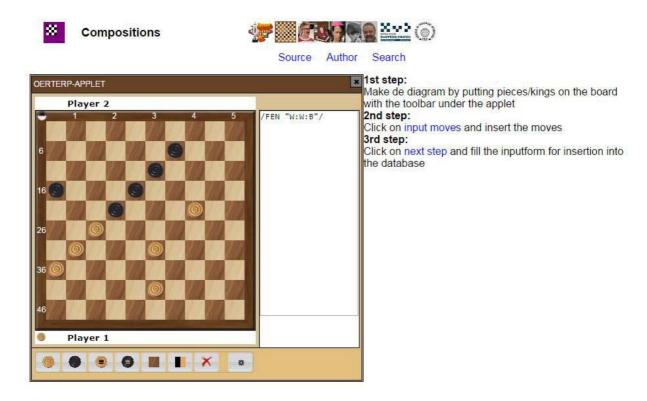

With the toolbox we have put a simple combination on the board. Now we click on the link: input moves.

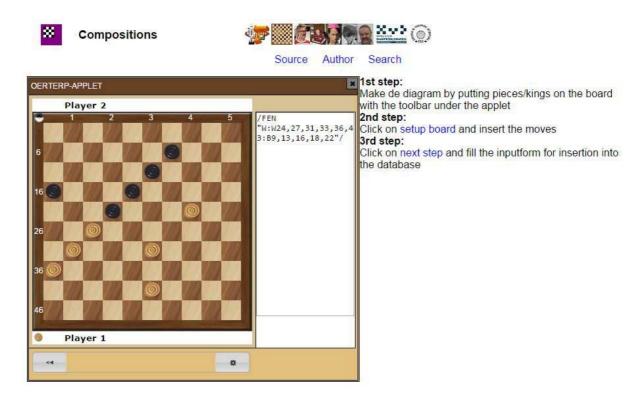

De toolbox has disappeared. A so called FEN is added (for the PDN-file) and we now can insert moves. Also we can go back to setup board, if there is a mistake in the position. We now play the moves of the simple combination:

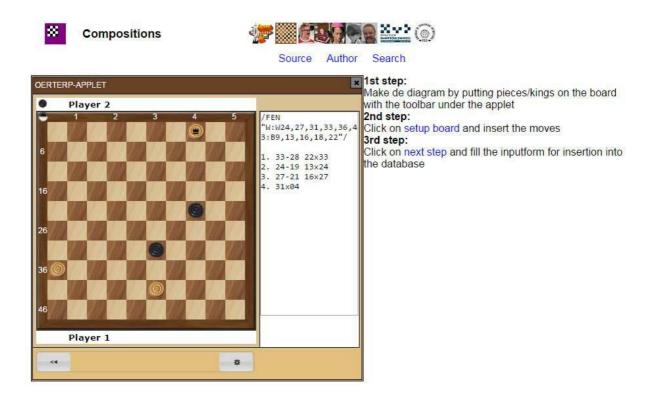

By clicking on the pieces (field of departure and field of arrival), carried out the combination. Automatically the notation has also appeared in the Oerterp-applet. Now we click on the link: next step

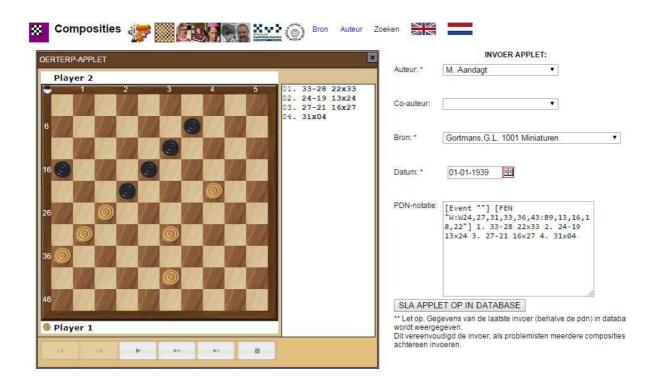

And now we see a form on the right side of the applet (sorry in display in Dutch) **Watch it!:** 

# De data of Author (possible co-author), Source, Data of the last entered composition appear.

We have chosen this procedure because we expect that users (for example composers) will serially enter compositions, and consequently Author or Source or date will be often the same. With the dropdown menu's you can enter the correct information.

The PDN-notation is from the current entry.

After you have entered the correct data with the dropdown menu's (and the red 12 at the date) you can with the button:

SLA OP IN DATABASE (SAVE IN DATABASE) add the position to the database.

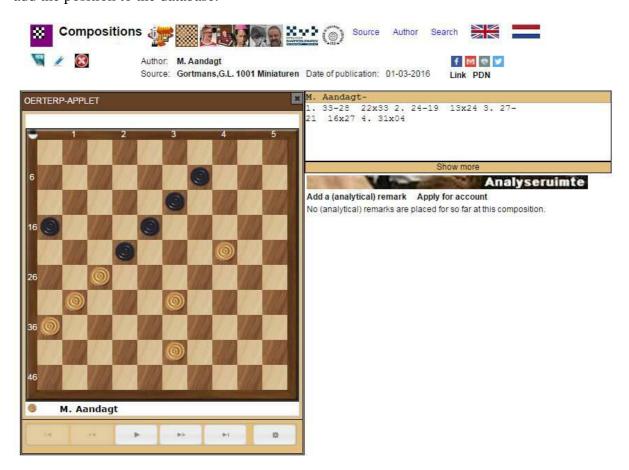

And we see in this case that the simple combination is added to the database and we see also at once the display, so it is be shown with the icon:

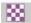

(little draughtsboard) also at the screen from Author or Source. The "view" function.

If desired, there can by placed an (analysis) comment on the composition with possibly even a (analysis) variant, from the analyse board of the Oerterp applet.

All already known from Tournamentbase and the functionality of the Oerterp applet.

Of course we have this "composition" immediately removed. And that can with the button:

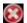

## 4. Control of added composition already exists in database

Once the composition is added you will automatically go to the display of the composition. That has a reason. You can then check whether the composition already has been entered previously:

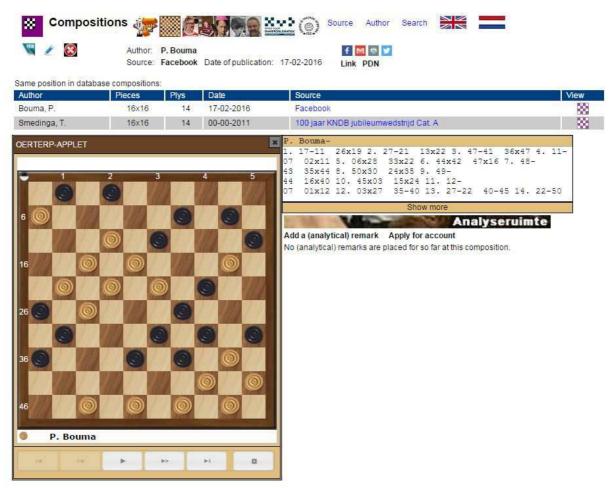

Here you see that I entered the famous composition of Tjipke Smedinga added again on the name of P. Bouma into the database. This can be seen in the extra title bar which comes to the above the applet. The importer can now instantly make the choice to remove the composition (double) with the red cross:

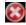

See also Chapter 7. Changing or removing composition.

#### 5. Add a new source

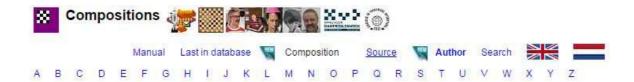

In the main menu click on the link Source. You are then in the search screen of the source, where you can check whether the source already exists.

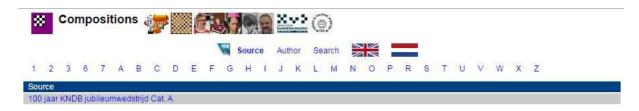

Every user with an account of Tournamentbase can add a new Source. If you want to add a new Source, you click on the icon NEW:

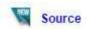

The next screen appears:

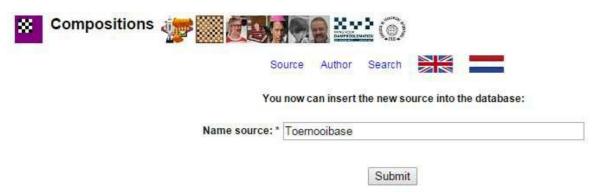

You can here enter the new Source. With Submit the new Source will added into the database. If you enter exact the same name of an existing Source, there will be a control, and the "new" source will not be entered into the database.

#### 6. Add a new author

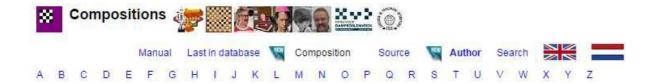

Every user with an account of Tournamentbase can add a new author. In the main menu u can control of the author already is in the database. To add a new author you click on the icon NEW Author:

| Author | W | Author |
|--------|---|--------|
|--------|---|--------|

The next screen appears:

| Source Author                                                  | Search                              |
|----------------------------------------------------------------|-------------------------------------|
| You now can inser                                              | t the new author into the database: |
| Initials: *                                                    | H.,                                 |
| Possible 'van' or 'de':                                        | de                                  |
|                                                                | Jong                                |
| Initial name (initials, possible 'van' or 'de' and surname): * | H. de Jong                          |

You can here enter the new author. With Submit the new author will be added to the database. If you enter exact the same name of an existing author, there will be a control, and the "new" author will not be entered into the database.

## 7. Change or delete a composition

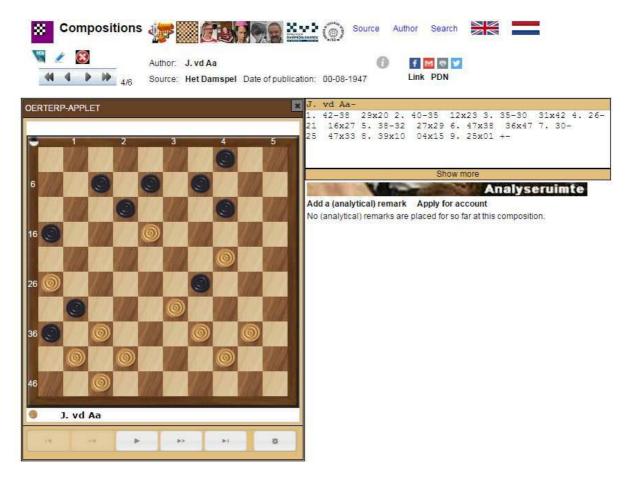

A composition can only be changed by

- a) the person who inserted the composition in the database
- b) the involved author, who has an account of Tournamentbase
- c) the moderators

If you belong to one of the categories, you can click on the icon to edit:

1

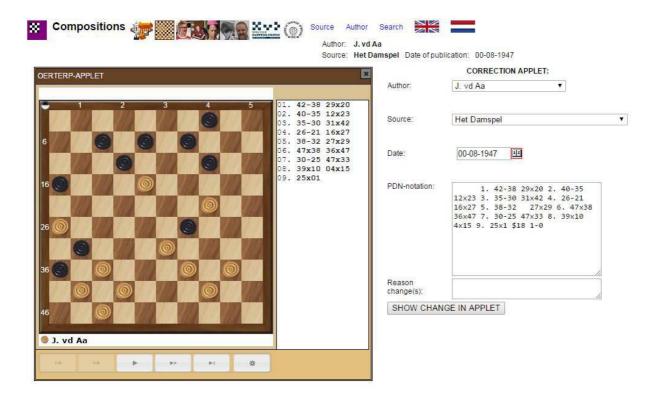

In addition, you must enter a reason for the change (s). Then click on the button LATE CHANGES TO SEE APPLET:

You are then in the edit screen, which allows the following:

- a) change the author
- b) change the source
- c) change the date (click on the red square 12)
- d) adjust the PDN notation (you can input another solution or an additional variant. This should then be notated between ( ). You must have reasonable knowledge of the PDN 3.0 conventions. We will try in the future to make it easier to use).

In addition, you must enter a reason for the change(s). Then click on the button SHOW CHANGE IN APPLET

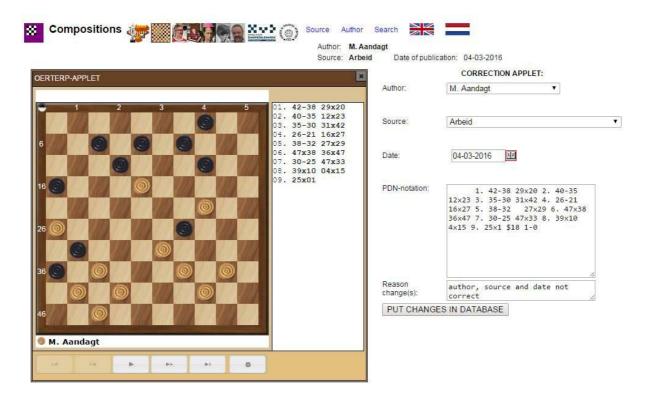

You see, that we have changed three items at this composition. With the button PUT CHANGES IN DATABASE the edited composition will be entered in the database.

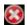

With the previously discussed cross (first screenshot of chapter 4) the same users (importer, composer and moderators) can remove the composition. You will be asked for confirmation and the reason for removal must be entered.

Both a modified composition as a deleted composition is logged.

## 8. Change or delete an author

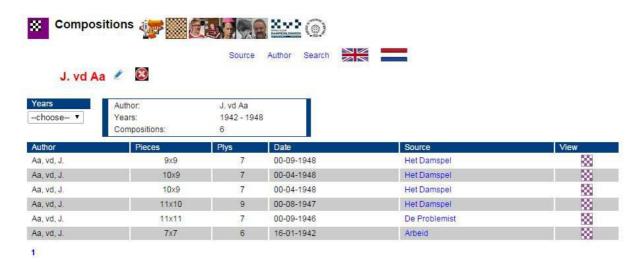

If you are in the screen of the author, there are also the icons to change or to delete:

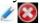

An author (the name) can only be edited or be deleted by:

- a) the one who inserted the author in database
- b) the moderators

If you belong to one of the mentioned categories, you can click on the icon of change:

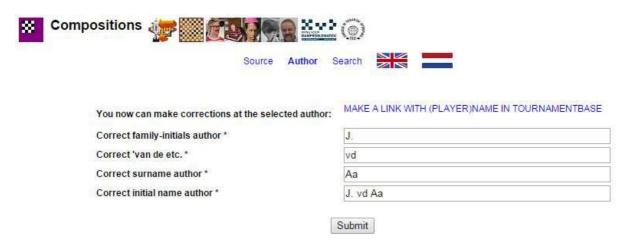

U can here edit the name of the author. For example if "vd" is "van der", you can make this adjustment.

Also you see here the link: MAKE A LINK WITH (PLAYER)NAME IN TOURNAMENTBASE

We will come later back on this possibility.

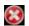

With the earlier discussed cross the same users (importer and moderators) can remove the author. You will be asked for confirmation.

However, there is another condition for deleting the author.

On the author there must be no compositions registered. If there are compositions on the name of the author, the deletion is not allowed.

## 9. Change or delete a source

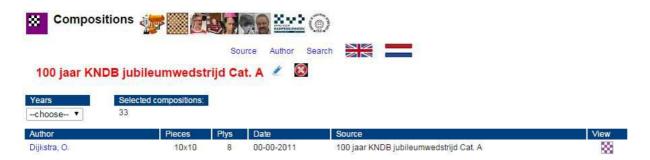

If <u>you</u> are in the screen of the source, there are also the icons to change or to delete:

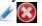

An source can only be edited or be deleted by:

- a) the one who inserted the source in database
- b) the moderators

If you belong to one of the mentioned categories, you can click on the icon of change:

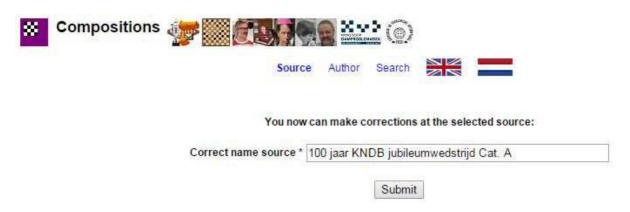

You can change the name, then click on Submit, and the change is made in the database.

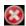

With the earlier discussed cross the same users (importer and moderators) can remove the source. However, there is another condition for deleting the source.

On the source there must be no compositions registered. If there are compositions on the name of the source, the deletion is not allowed.

## 10. Linking with a (player)name of Tournamentbase

As we have noticed at chapter 8 (change an author or delete an author), is there in the form to change also a link: MAKE A LINK WITH A (PLAYER)NAME OF TOURNAMENTBASE

Also this linking can only be done by:

- a) the one who inserted the author in database
- b) the moderators

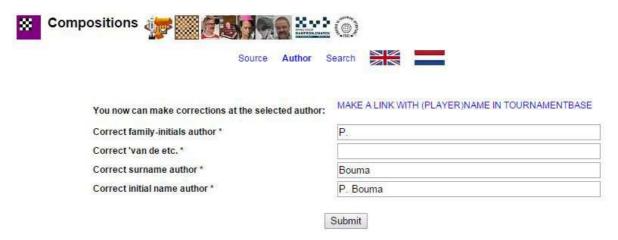

We click on this link and can search the (player)name – if he/she is already in the database of Tournamentbase:

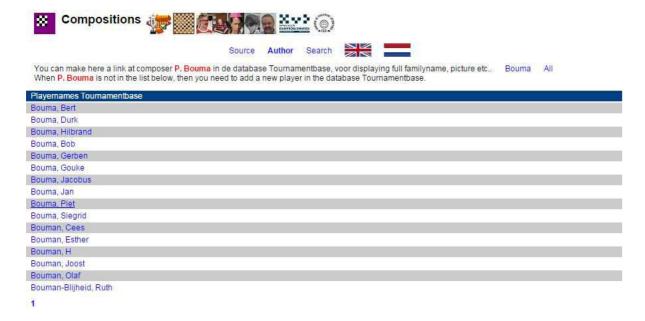

We click on the link Bouma, Piet in the list and the linking with Tournamentbase is succeeded.

For example we show, what the effects of this linking are:

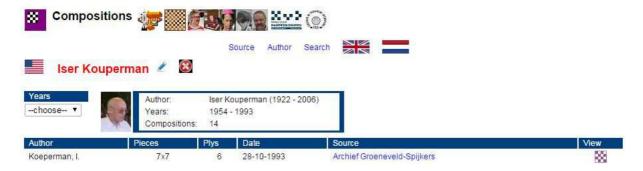

If in Tournamentbase, familyname, picture, date of birth and date of death or inserted, then this data will now be shown from Tournamentbase. Also the last know nationality with the flag.

Only when the day of death is known, day of birth and day of death will be showed and provisonally not at a known date of birth only.

We see that the spelling of the composition database (Koeperman), not the same is then the spelling of Tournament (Kouperman. Source: last known spelling from FMJD-database). We have chosen the spelling from the composition database for the meantime will be used at the search functions.

The linking with Tournamentbase can be undone in the same editing form:

| Source Author Se                                    | earch                           |
|-----------------------------------------------------|---------------------------------|
| You now can make corre                              | ections at the selected author: |
| Data from the players/name database Tournamentbase: | REMOVE LINK WITH TOURNAMENTBASE |
| Correct fullname:*                                  | Iser Kouperman                  |
| Correct familyname author: *                        | Iser                            |
| Correct 'van de etc.: *                             |                                 |
| Correct surname author: *                           | Kouperman                       |
| Correct initial name author: *                      | I. Kouperman                    |
| Data from the database Composers:                   |                                 |
| Correct family-initials author: *                   | I.                              |
| Correct 'van de etc.: *                             |                                 |
| Correct surname author: *                           | Koeperman                       |
| Correct initial name author: *                      | I. Koeperman                    |

This can with the link: REMOVE LINK WITH TOURNAMENTBASE Also can in the editing form, the spelling of the name in Tournamentbase be changed.

## 11. Information from the original collection/database

The database Composition is made up of several collections/databases of composers. The basis is an extract from the large database of Wim de Zwart added with collections of Leen de Rooij, Arie van der Stoep etc. This information is hidden in the database and at a composition you can unlock this:

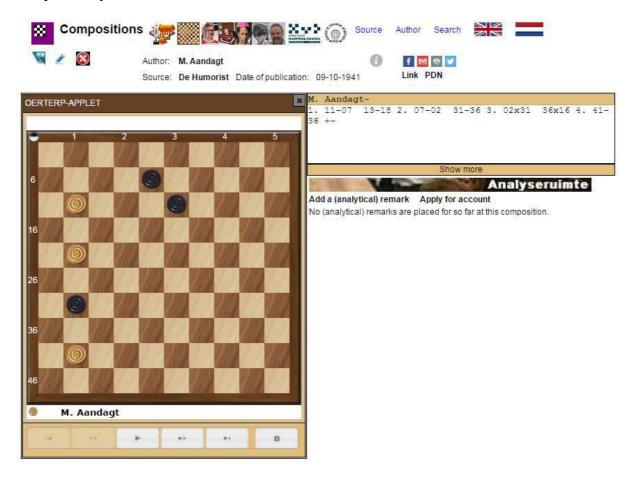

At compositions where additional information from the original collection is present you see a grey i of information.

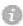

When you click on this *i* the next screen appears:

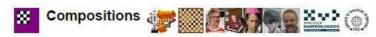

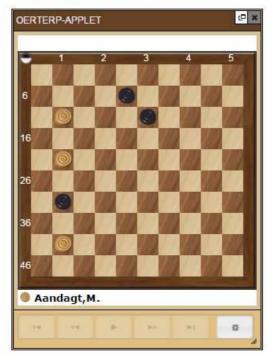

Author: M. Aandagt Source: De Humorist Date of publication: 09-10-1941 Original database-information: [ID]15857[/ID] [BronNaam]KVD240[/BronNaam] [BronUitgever]Wim de Zwart[/BronUitgever] [Volgnummer]5317[Volgnummer] [AuteurCode]757[/AuteurCode] [AuteurNaam]M. Aandacht[/AuteurNaam] [PubCode]134[/PubCode] [PubNaam]De Humorist[/PubNaam] [PubDag]9[/PubDag] [PubMaand]10[/PubMaand] [PubJaar]1941[/PubJaar] [PubNummer]886[/PubNummer] [ZD][/ZD] [ZS]3[/ZS] [WD][WD] [WS]3[/WS] [Opgave][/Opgave] [Kenmerk1][/Kenmerk1] [Kenmerk2][/Kenmerk2] [Kenmerk3][/Kenmerk3] [Kenmerk4][/Kenmerk4] [Kenmerk5][/Kenmerk5] [Kenmerk6][/Kenmerk6] [Kenmerk7][/Kenmerk7] [Motief][/Motief]

[Tekst]Geen oplossing.[/Tekst] [Conversie][/Conversie]

In this screen you see that the composition is originally from the database of Wim de Zwart, with extra information. At a composition this information is different.

Interesting is thereby the registration of a motif.

In the future we are thinking about expanding the database with motifs and compositions containing the same motif classify by this motif.

#### 12. Double compositions in the database

Because the database compositions is build from several databases/collections there are double entries of compositions. Here you see an example:

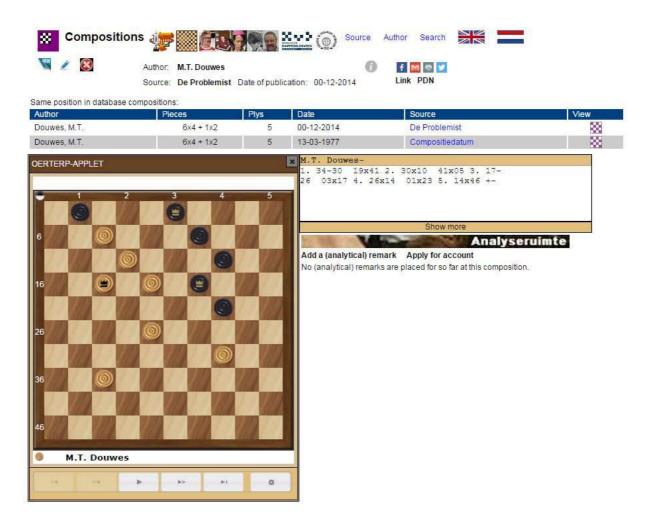

This composition of Max Douwes is from two collections of Leen de Rooij. It is clear that one composition is published in De Problemist en the other (same) composition comes from a personal archive with the exact compositiondate.

Meanwhile we have chosen not to delete the double compositions and it is also permitted to insert a composition into the database which already exists (it is possible that two people on two different dates make the same composition, not knowing this from each other).

In total it is found that some 1600 compositions are double (but triple and quadruple as well) in the database.

Possible that at a later stage with the Kring voor Damproblematiek will be discussed, how to clean this doubles (while maintaining any original information).

## 13. The ambigious move

In some 1700 compositions there is a choice of capturing with the same starting square and square of arrival and capturing same amount of peaces. The notation from Turbodambase is in that case not correct PDN-notation 3.0.

That is why this capturing at the moment not will be shown by the Oerterp-applet. (possibly developer Hendrik Veenstra wil fix this, so that also the Oerterp-applet can read the Turbodambase notation).

Here below an example:

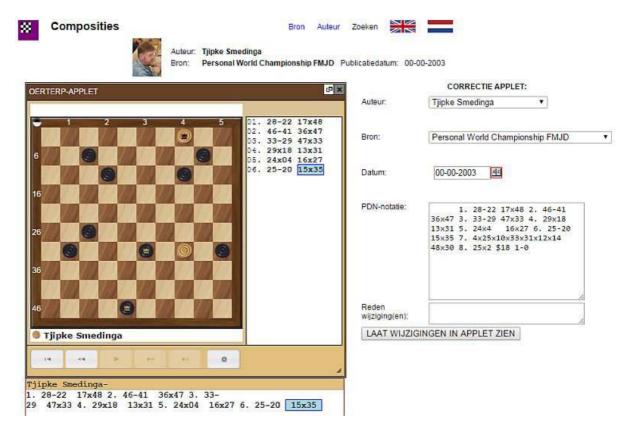

You see the "Turbodambase-notation" in the correction form at the PDN-notation. This notation begins with the starting field of the King and afterwards the arrival field of the King and then the square numbers of the pieces which are captured.

The correct PDN-notation 3.0 is: 7. 4x15x42x26x3x25 (each time the 'turning' point of the white King in the notation).

We have made a correction to the official PDN-notation and then you see that the complete solution is displayed in the applet:

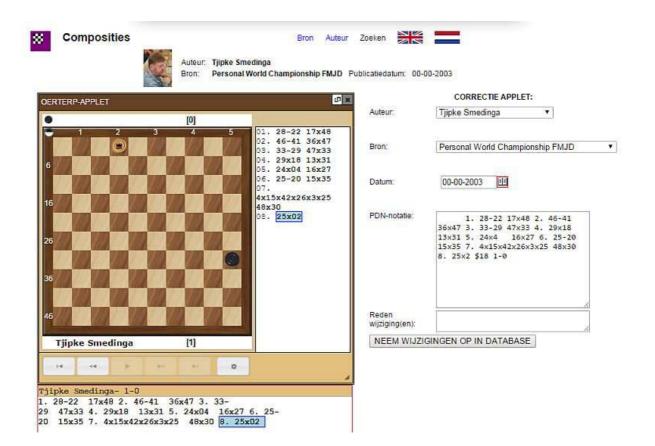

## 14. Search on position

Besides the usual search functions from the Turbodambase there is added a new search function.

You can search the start position of a composition.

| Source Author Search                                      |
|-----------------------------------------------------------|
| Search by positions Search within the database composers: |
| Voer naam in                                              |
| Search within the database sources:                       |
| Voer naam in                                              |
| First year:                                               |
| Last year:                                                |
|                                                           |
|                                                           |
| GO!                                                       |

U click therefore on the link: Search by position And then you see again a diagram with a Toolbox:

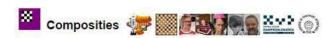

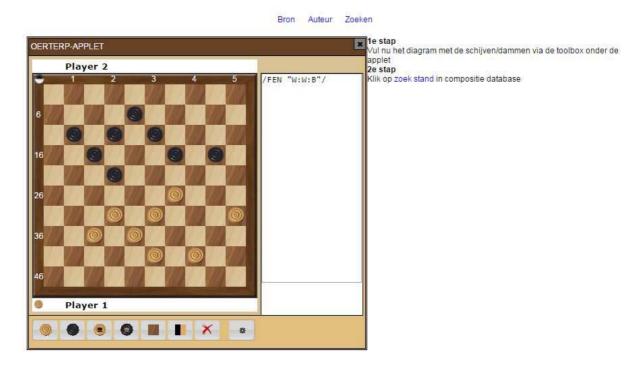

We hebben "filled in" an already known composition. Next we click on the link: Zoek stand (sorry only in Dutch).

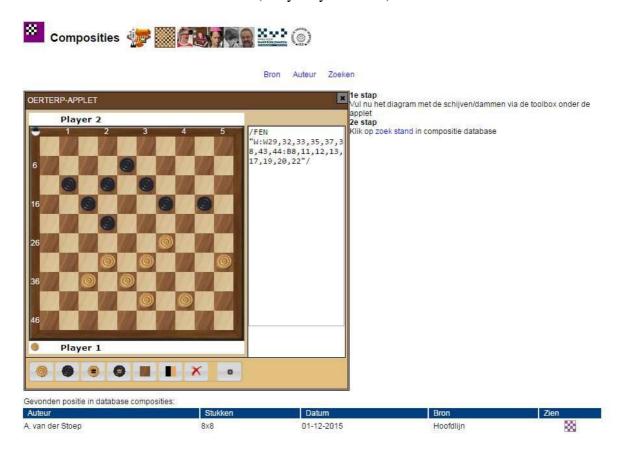

And we see that the composition of Arie van der Stoep, recently published in Hoofdlijn has been found.

## 15. Epilogue

So far this manual of the interactive database Compositions. No doubt there are in this beta version 1.0 still bugs or imperfections. Please do not hesitate to contact us.

And of course - as you well are used to - there will be changes / improvements and innovations will be made.

However, certain features will be only available through the Turbodambase program. For example, searching for certain capture systems, all positions (including interim) etc.

New or modified compositions will also periodically be included in the composition database Turbodambase so that this database will stay up to date. These new or modified compositions will also be monitored so that any "pollution" that may arise in this interactive database is being screened out.

For now, we wish you a lot of fun in this playground of unlimited possibilities of draughts.

Piet Bouma, March 2016.

e-mail: pboumaharl@hetnet.nl